# **18-19 POST YEAR-END DATA CHECKS**

### **Student Browse Filters**

# **1. Run from 000 Entity WS/ST/ST**

Entry/Withdrawal View:

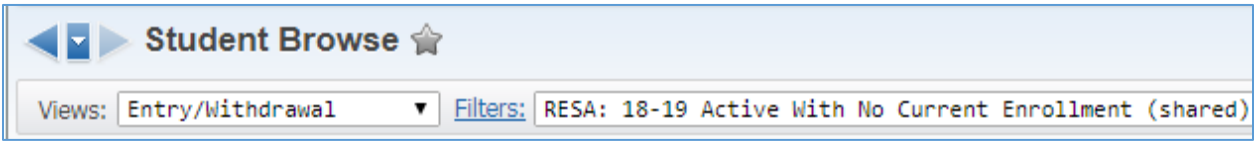

If students appear in this filter you will need to look at each student to determine what their status should be. These students, for some reason, did not get a new enrollment record during the roll over.

#### *Example results:*

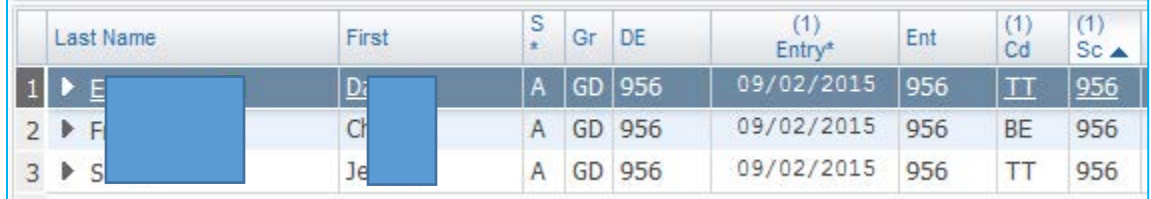

# **2. Run from 000 Entity WS/ST/ST**

Entry/Withdrawal View

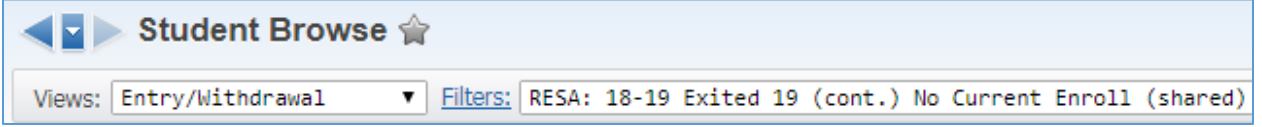

If students appear in this filter you will need to look at each student to determine what their status should be. You may see the same student listed multiple times. These students are Inactive but have been sent to MSDS as continuing due to a status end code of 19.

### *Example results:*

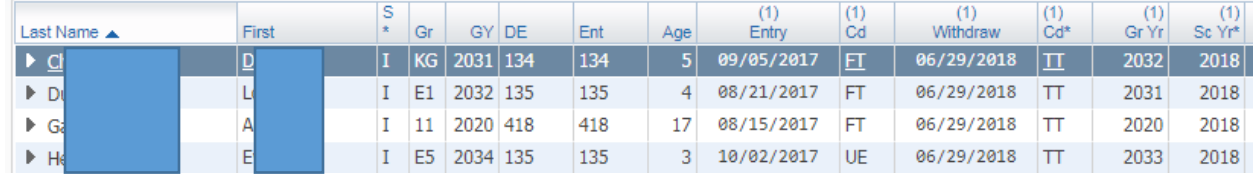

# **3. Run from Each Individual Entity WS/ST/ST**

General-Profile View

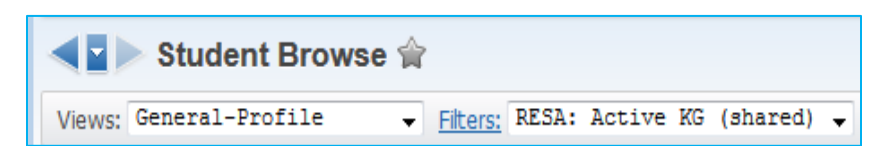

Select the appropriate grade levels for your building in the Filter area.

After you have selected a particular grade level you will sort on the headings indicated in red below by clicking twice to see any differences.

All students for that grade level should be listed as "N" for Adv and Ret columns. All students should have the same GY, NY Grad Yr and Gr Req Bs Yr *(Gr Req Bs Yr may have some differences on High School students who have been retained.)*

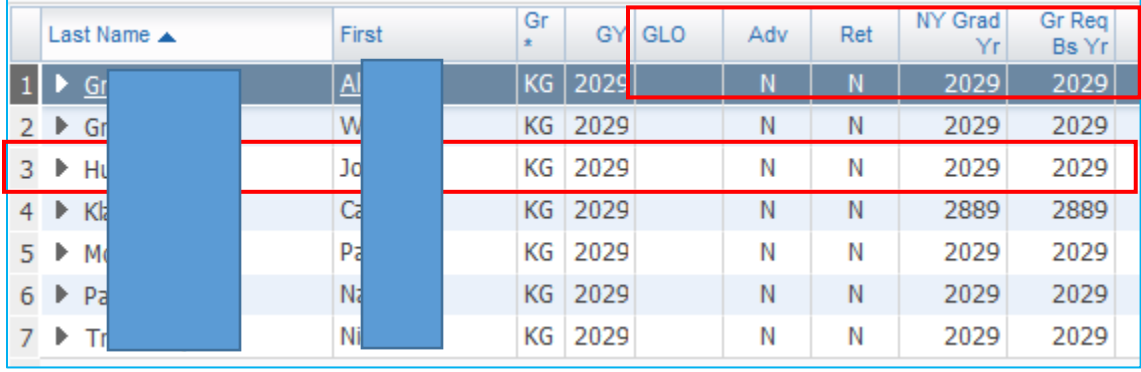

### *Example Results:*

### **4. Run from Each Individual Entity WS/ST/ST**

Entity View

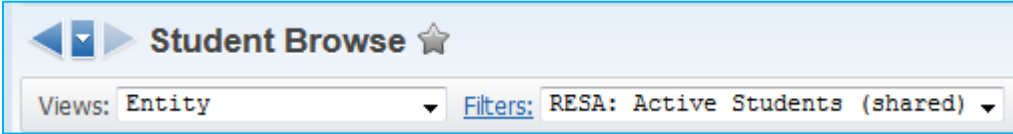

This is simply a list of all active student in a particular entity. You will need to sort on each heading indicated in red below by click twice to see any differences. All of their entities should be the same and at this point of the year all of their NY Sts should be set to "A".

### *Example Results:*

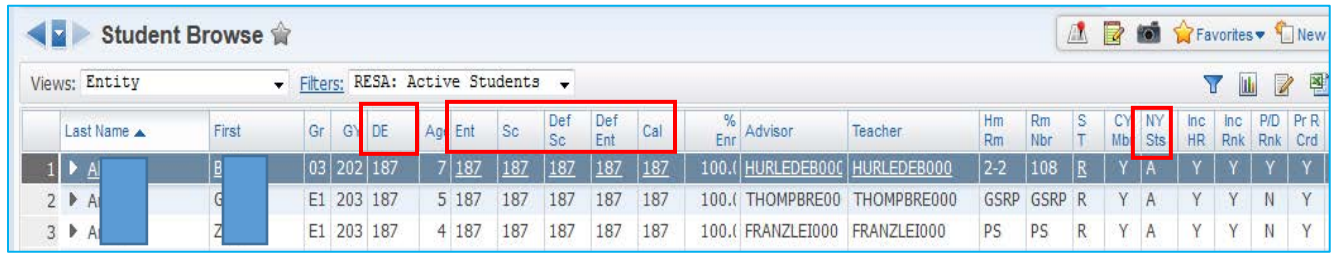

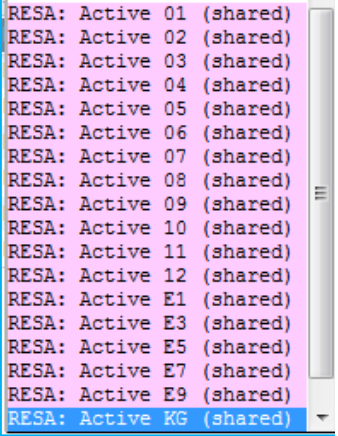

# **5. Run from Each Individual Entity WS/ST/ST**

Scheduling View

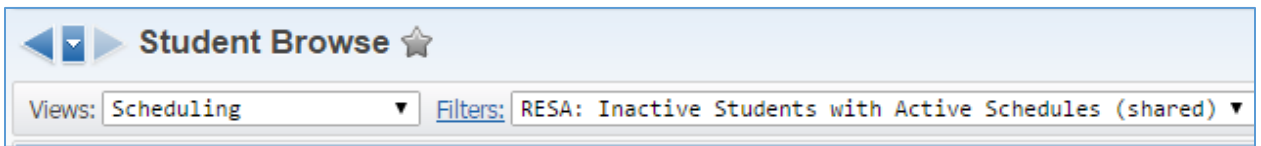

If students appear in this filter it is because they are marked as "inactive" but have a current schedule. You will need to look at each student to see if their schedule needs to be dropped **or** they may need to have an entry record created.

# *Example Results:*

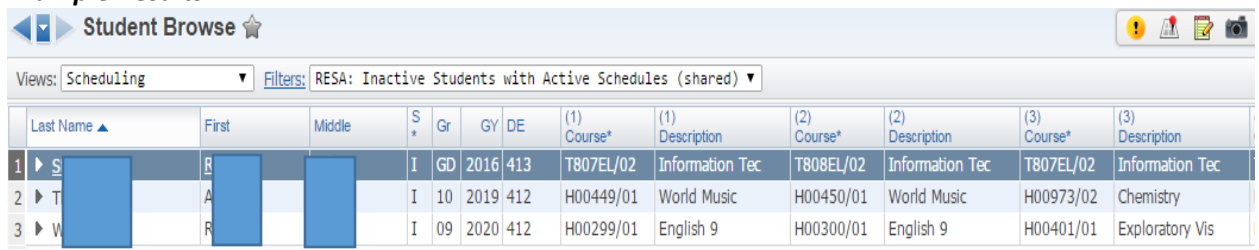